### **Brief Overview/ Reminders for Receiving**

- You should only receive as goods/services are actually delivered and not damaged. "If it is received, it is ready to pay".
- If there are questions or problems with delivery, please contact the Procurement Specialist listed on the Purchase Order.
- Completing a receiver in Skyward **DOES NOT** automatically notify Accounts Payable that the Purchase Order is ready to be paid. Send an email to **accountopsdept@ecsdfl.us** including the name of the vendor and Purchase Order number. If the vendor sends the invoice to your school or department, forward the invoice to Accounts Payable at the above email address.

# **Section A Receiving a PO in Skyward**

**Step 1** After you log in to Skyward, click on the "Purchasing tab" on the menu bar. The number of menu boxes will vary based on your access. Next, under "Purchase Order Receiving" menu click "Receiving".Н

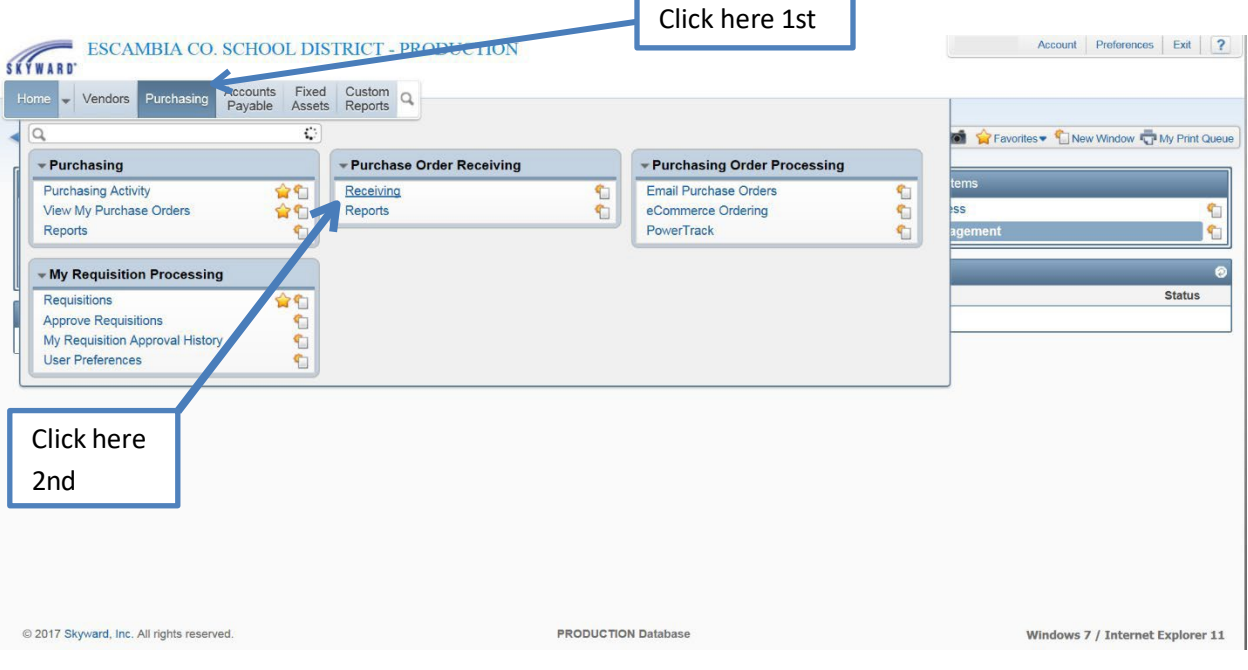

**Step 2** Click the "Add" button. This screen will show record of items from purchase orders that have **already been received**.

# **\*\*Do not use the "Edit" or the "Delete" buttons. Doing so on a receiver will interfere with proper payment of invoices to the vendor.\*\***

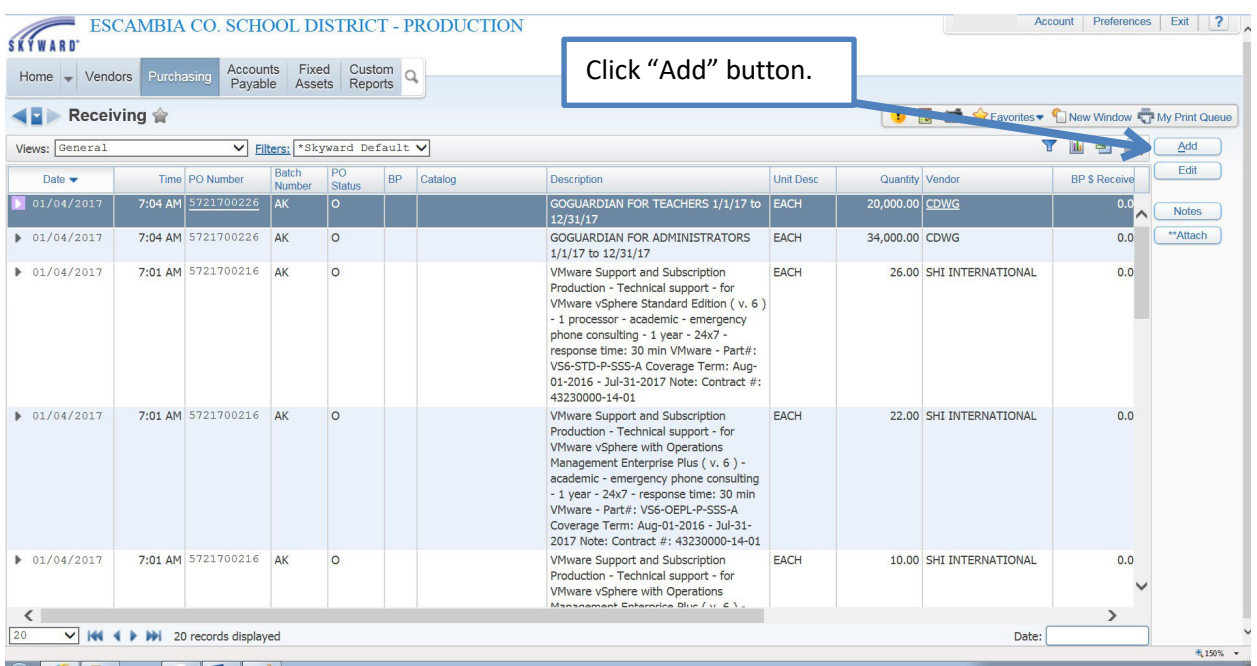

ä

## **Receiving/Verification of Receiving/Returnsin Skyward**

F

**Step 3** The next screen to appear is shown below. Type in the "PO Number" at the top of the screen in the field marked "Enter PO Number".

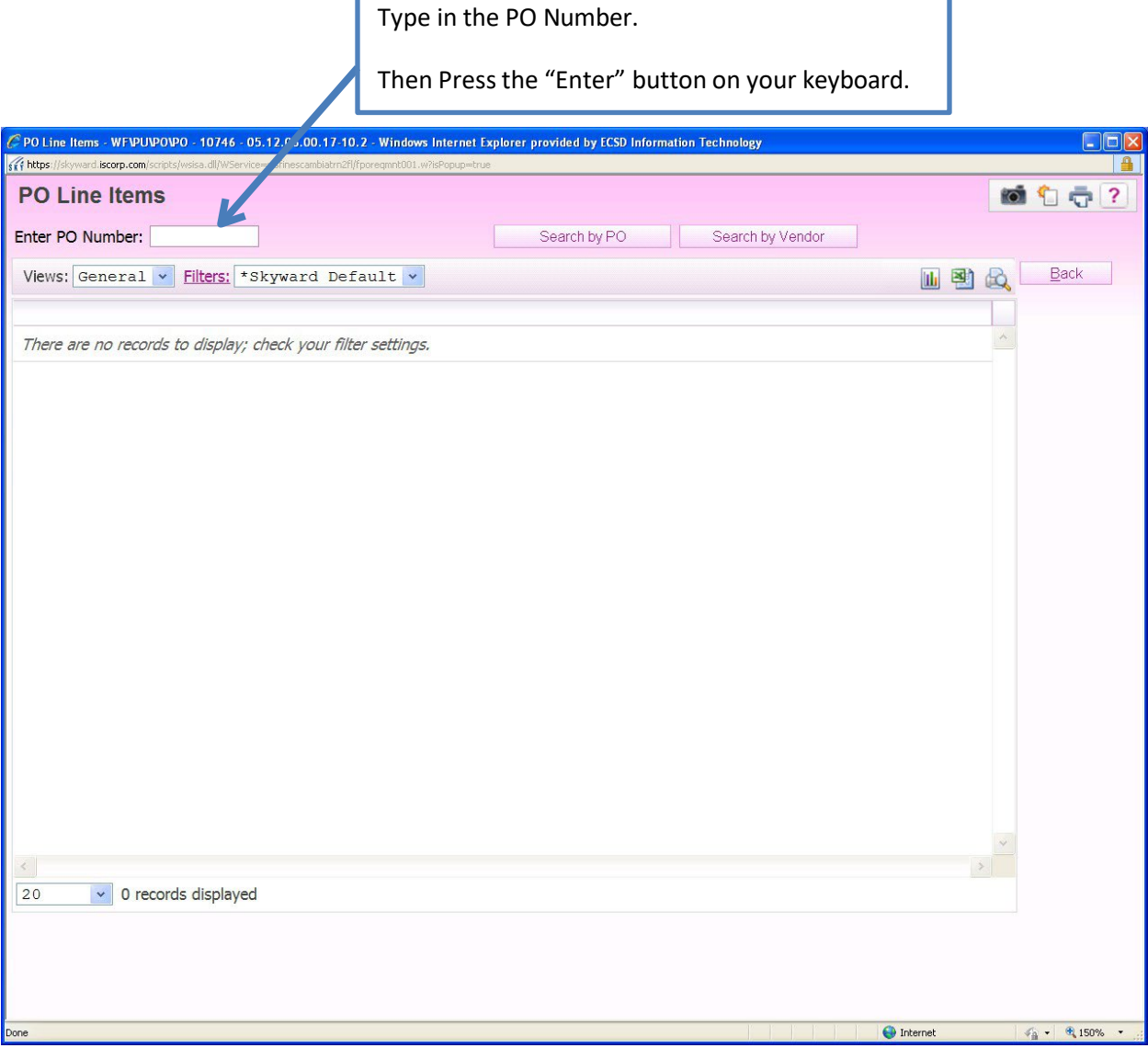

**Step 4** Another screen will appear. Type in "quantity" received in the "QTY Received" field/column. Click on the "Save" button located at the top right of your screen. This screen will disappear, and you will see the main "Receiving" page again. You are now finished entering the receiver.

\*\*\*\*\*If you only receive part of an order or quantity, only receive for the amount delivered and undamaged. You will be able to enter multiple receivers as needed. \*\*\*\*\*\*

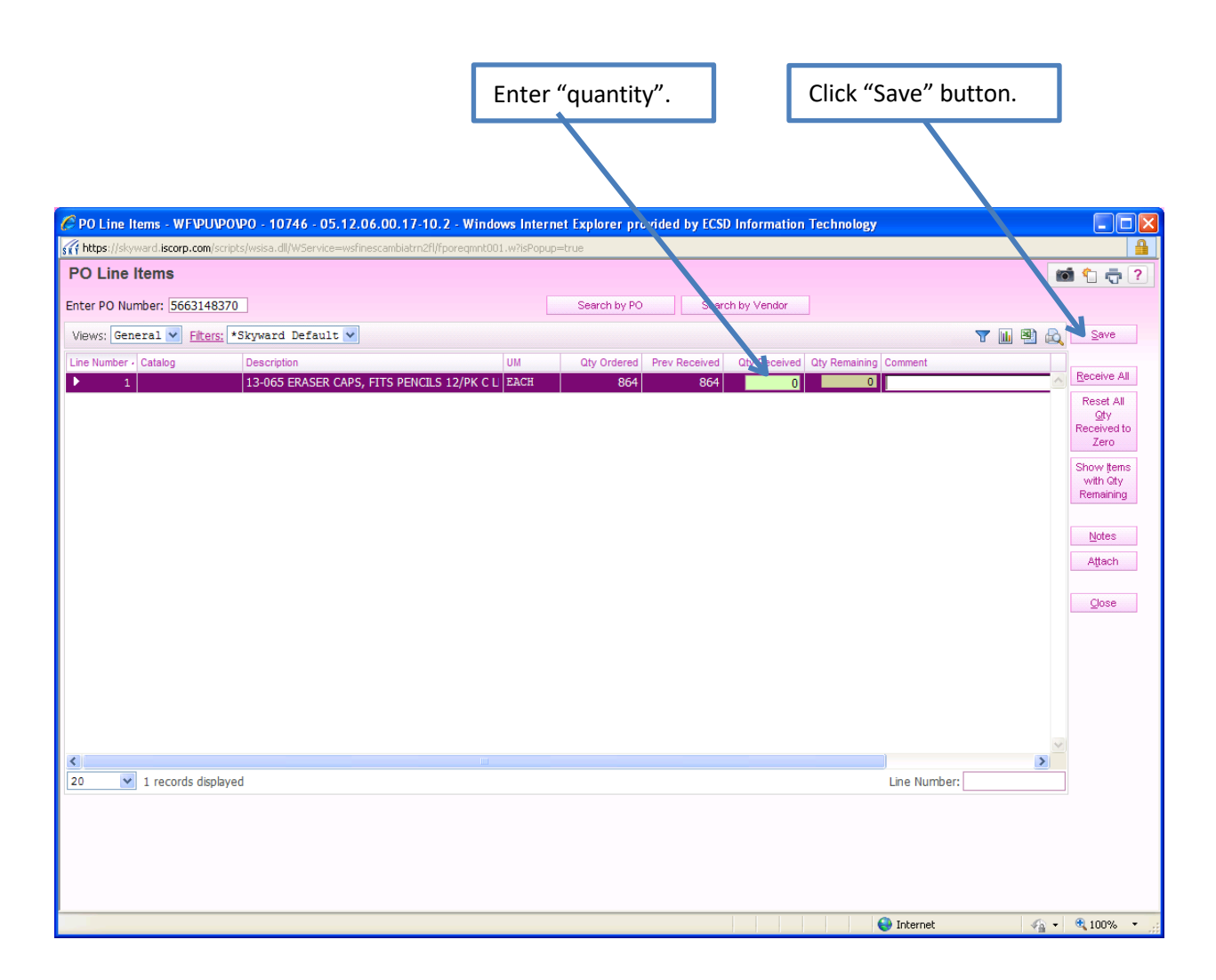

## **Section B To check your receiver entry**

## **Step 1** To find your receiver entry, you can search by the date received or the PO number.

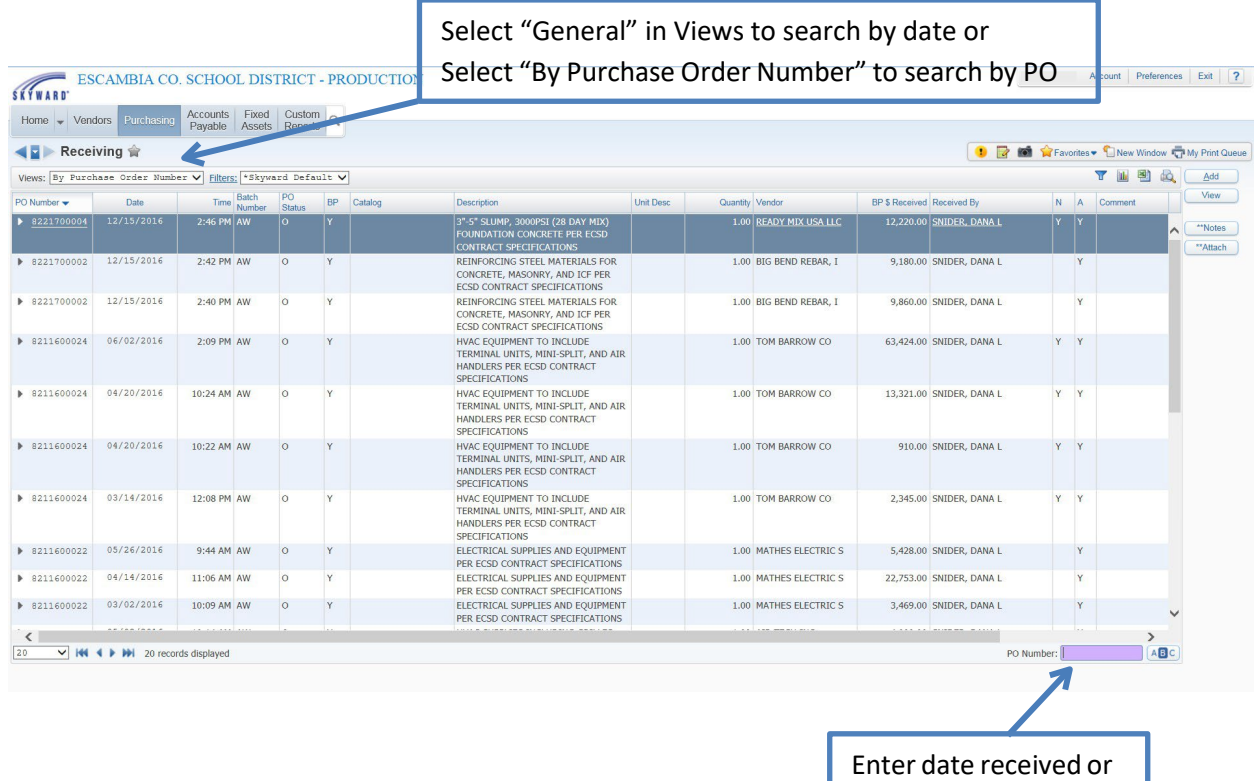

PO number.

г

## **Step 2** Expand the line by clicking on the triangle on left side of screen.

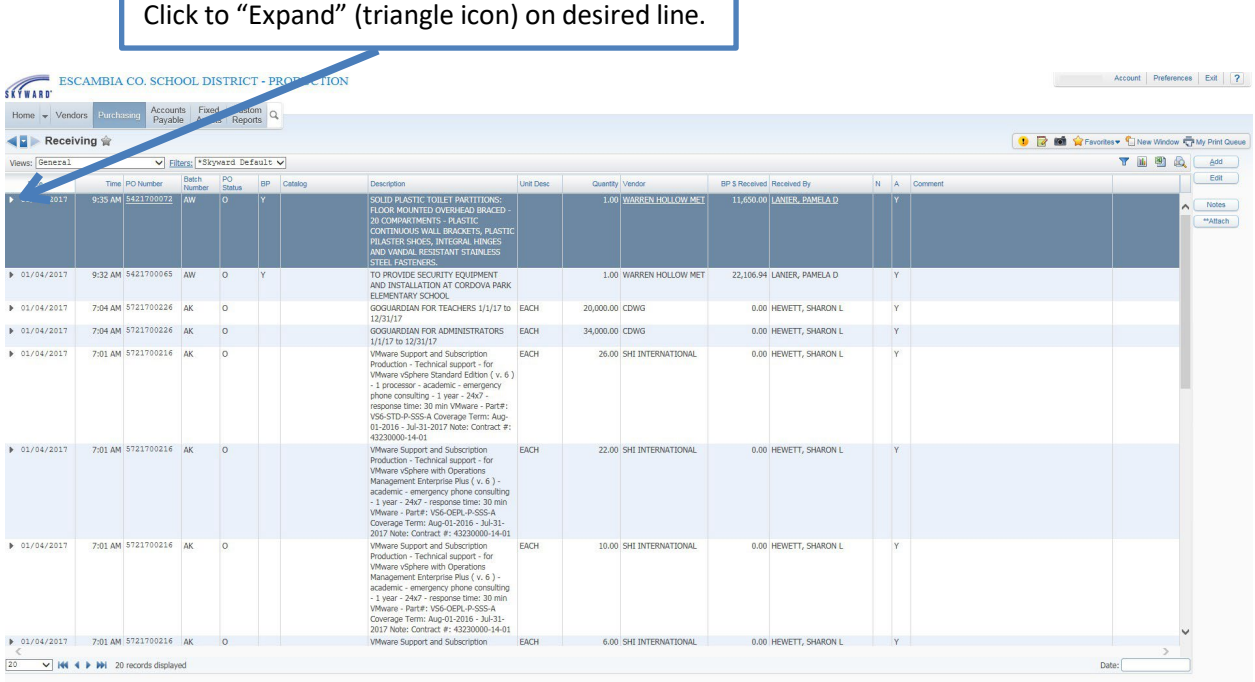

٦

### **Step 3** Expand "Line Item Receiving Information".

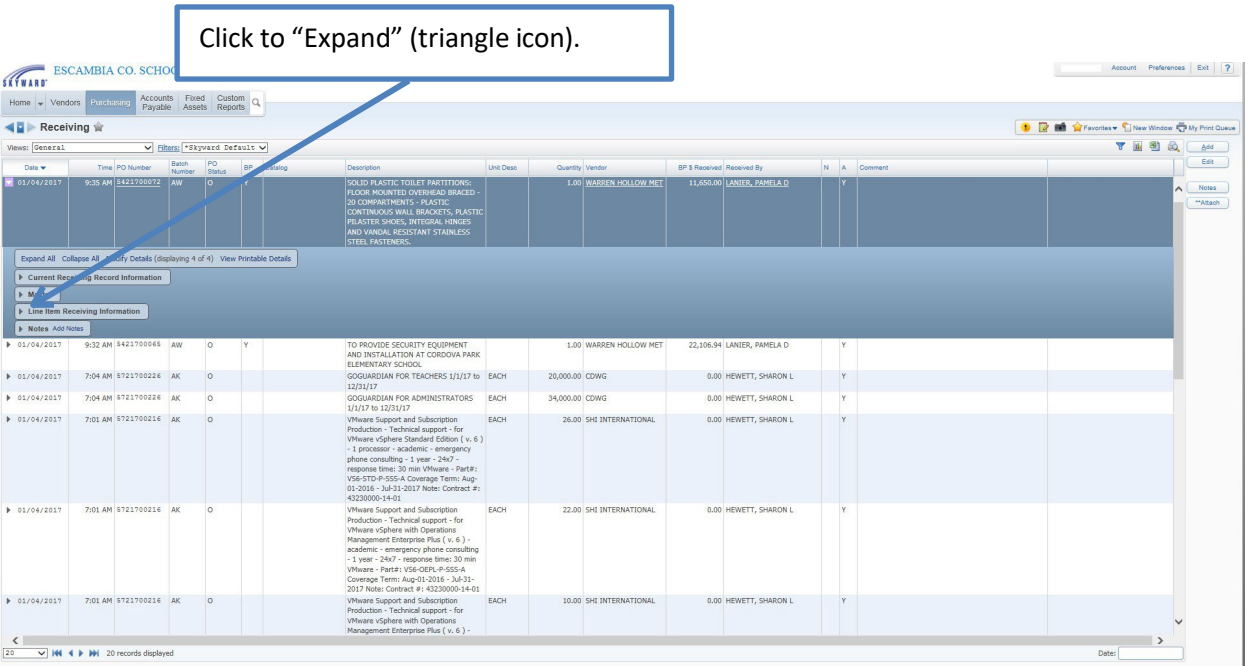

**Step 4** Quantity of items ordered and items received are shown. Compare against the packing slip to verify. If the receiver is correct, then you are finished. If incorrect, then complete step 5.

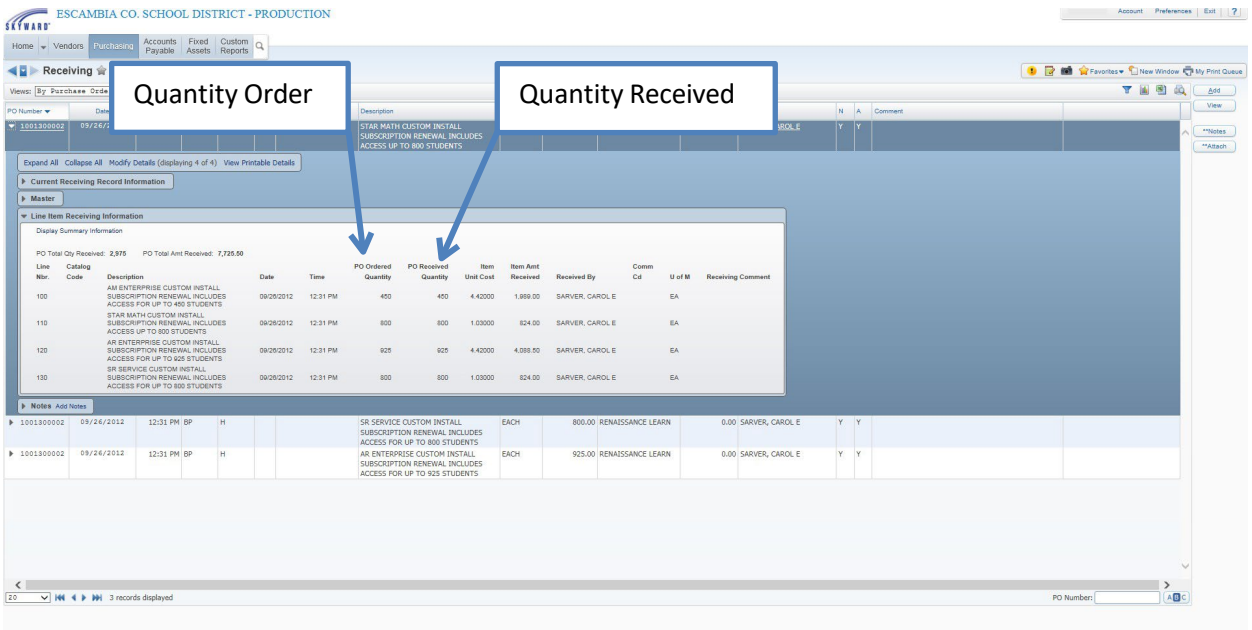

**Step 5** Complete either a or b to correct a receiving error.

a. If the quantity was over-received, then follow the instructions for a Return on the next page. For example, if the packing slip states that you received 30 out of 50, and 50 was entered in Skyward as being received, then you need to return 20. See screen below.

b. If the quantity was under-received, then repeat the steps to enter another receiver. For example, if the packing slip states you were delivered 15 but you entered a receiver for 10, then complete another receiver for an additional 5.

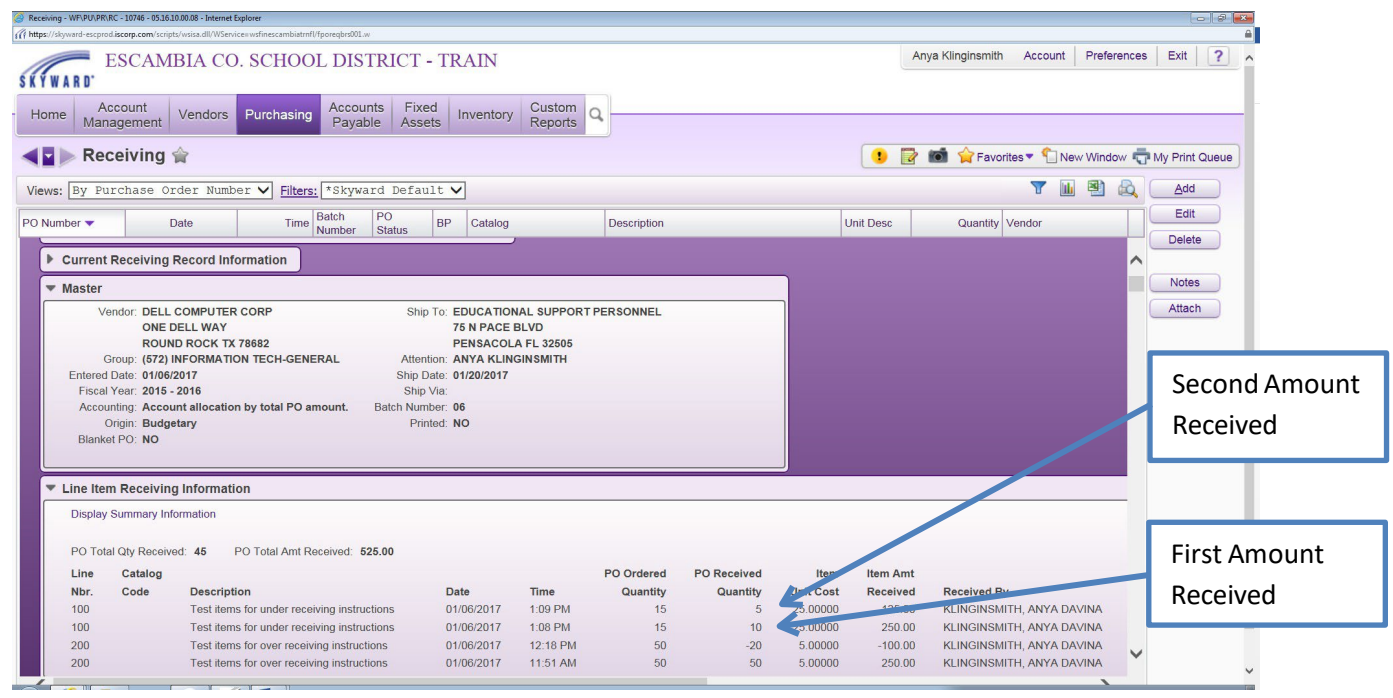

### **Section C To Enter a Return (Corrections for over-received Quantity To Enter a Return)**

Step 1. After verifying the quantity was over-received, enter a Return by clicking the "Add" button.

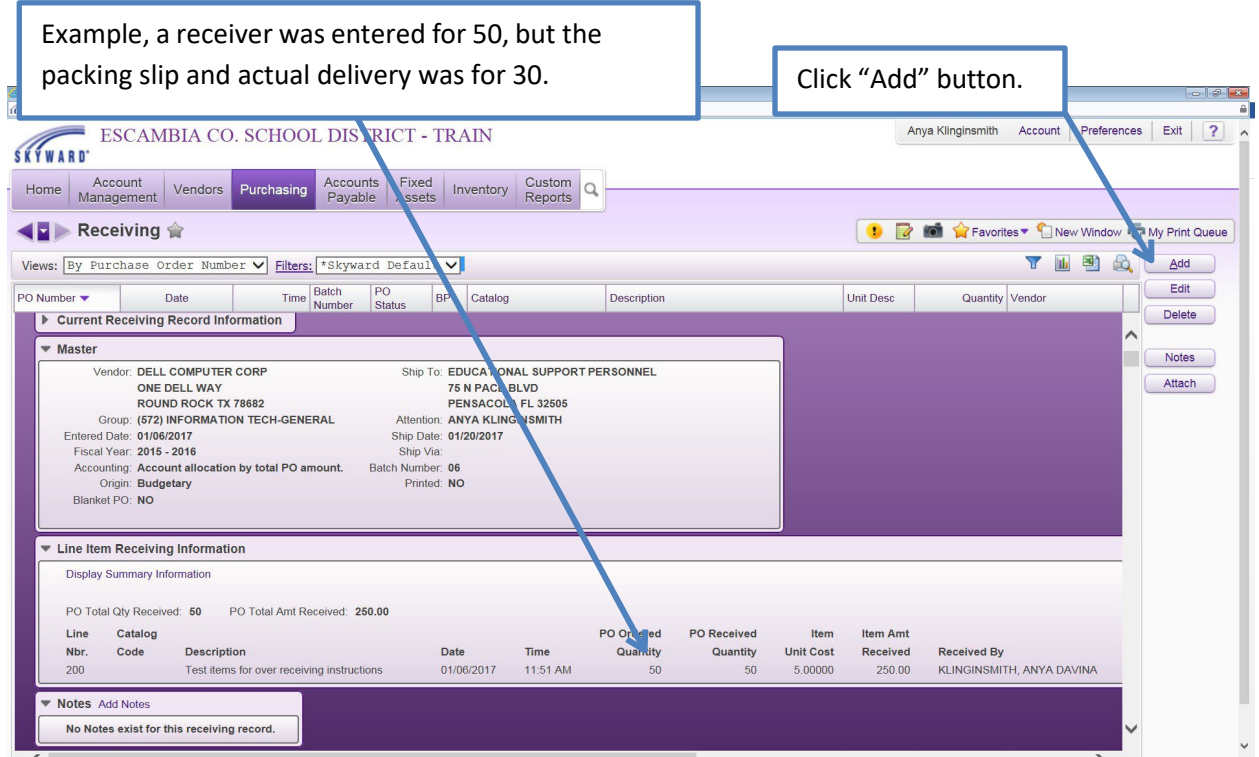

Step. 2 The next screen to appear is shown below. Type in the "PO Number" at the top of the screen in the field marked "Enter PO Number".

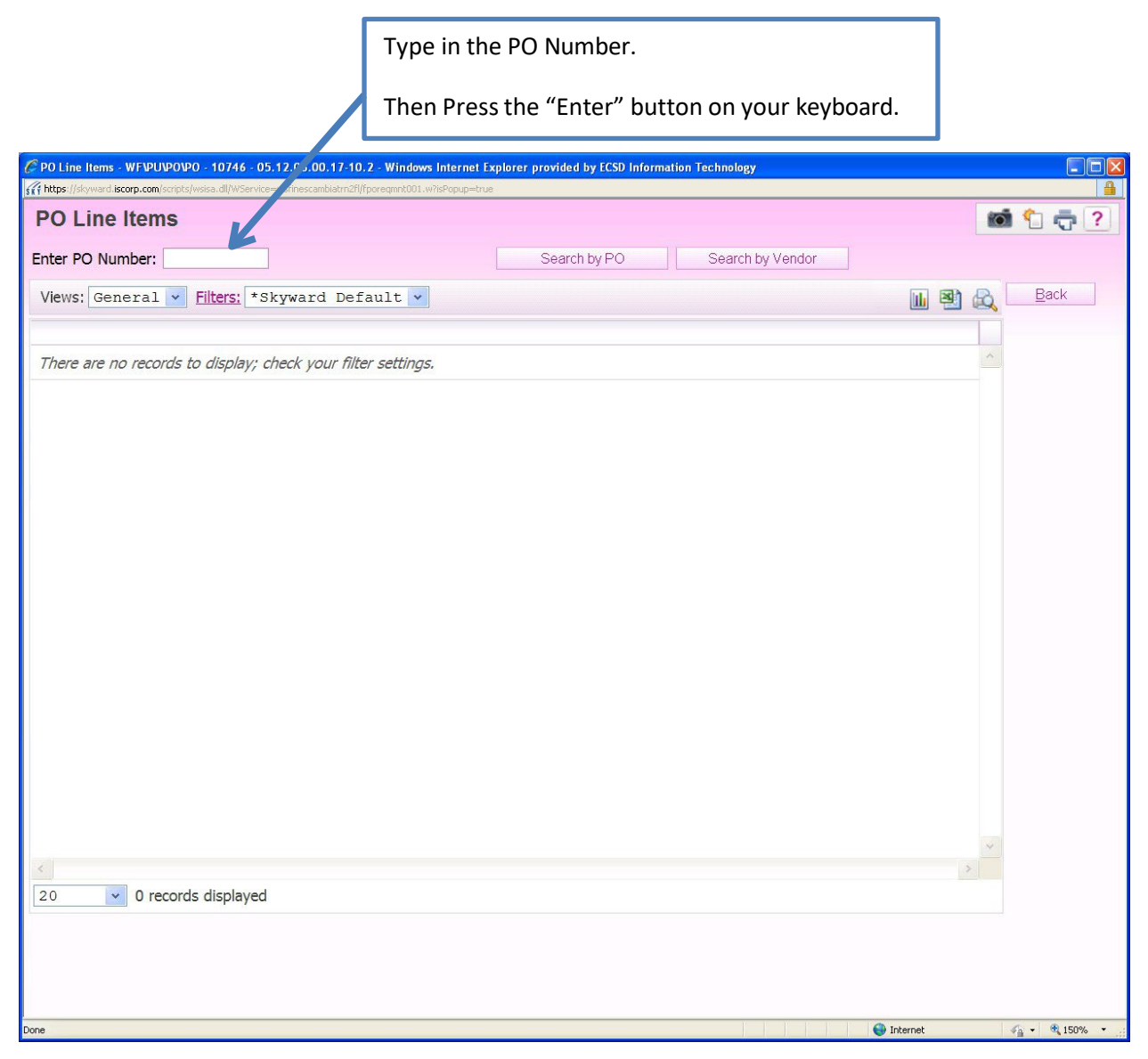

Step 3. If the line number on your PO does not show on the screen, then click "Show All Detail Items". If it is there, then go to next step.

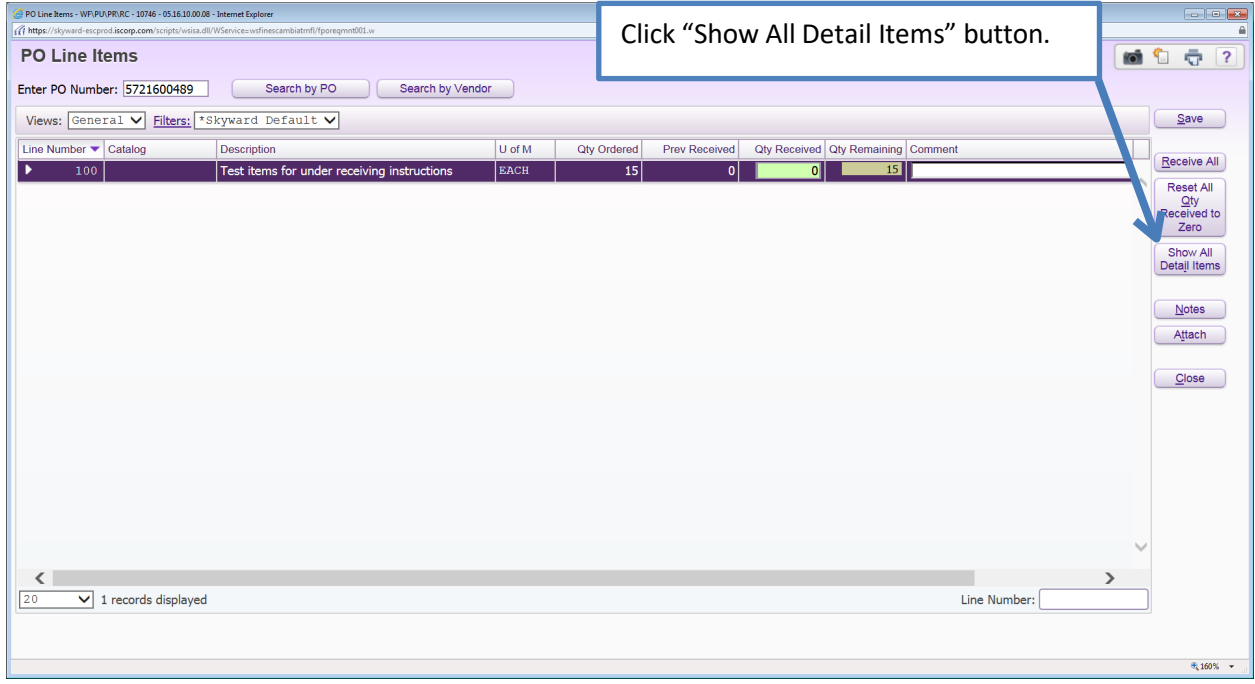

Step 4. Enter the amount over-received as a **negative** amount. Click the "Save" button.

In this example, the packing slip states quantity 30 but quantity 50 was received in Skyward. The difference of quantity -20 is entered. The "Quantity Remaining" changes from 0 to 20.

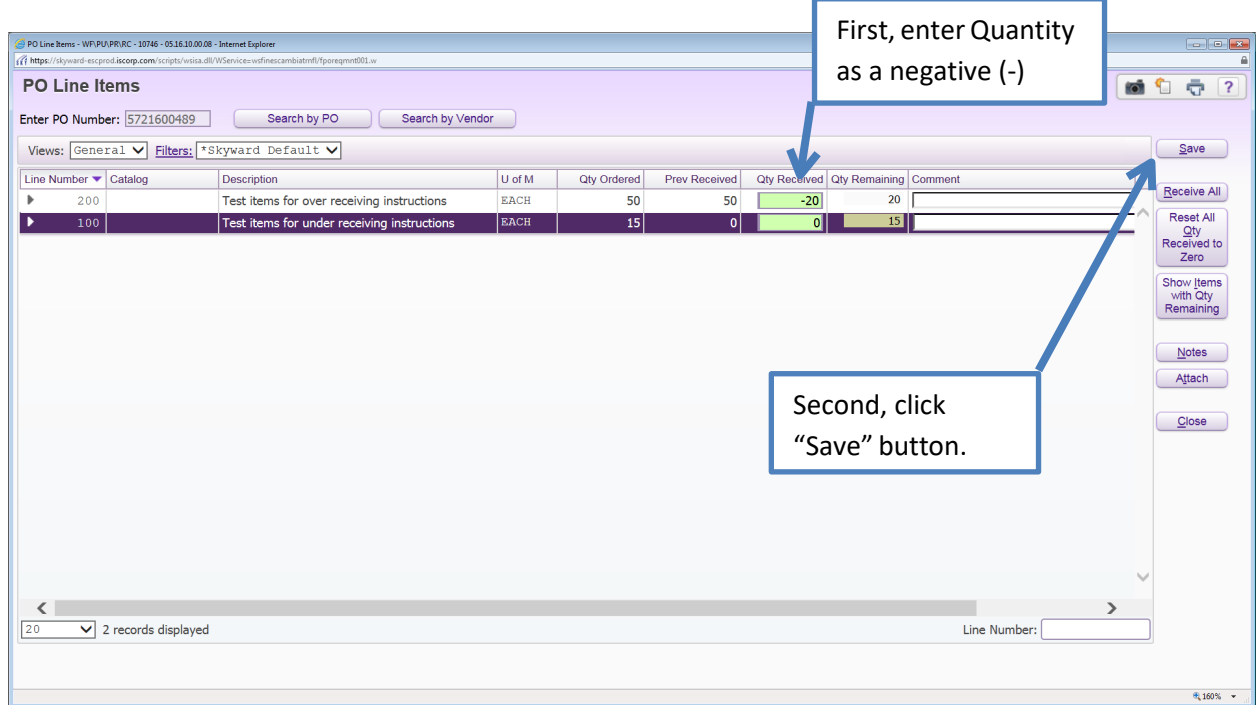